P3NK-4222-03Z0

# <span id="page-0-0"></span>**FUJITSU Network SR-M** Webリファレンス Webリファレンス

V02

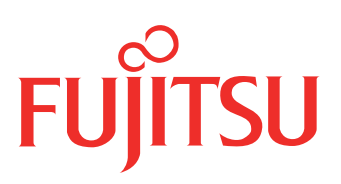

# <span id="page-1-0"></span>はじめに

このたびは、本装置をお買い上げいただき、まことにありがとうございます。 無線LANを使用した安全なネットワークを構築するために、本装置をご利用ください。

> 2010年 4月初版 2013年 7月第2版 2014年 8月第3版

本ドキュメントには「外国為替及び外国貿易管理法」に基づく特定技術が含まれています。 従って本ドキュメントを輸出または非居住者に提供するとき、同法に基づく許可が必要となります。 Microsoft Corporationのガイドラインに従って画面写真を使用しています。 Copyright FUJITSU LIMITED 2010 - 2014

# 目次

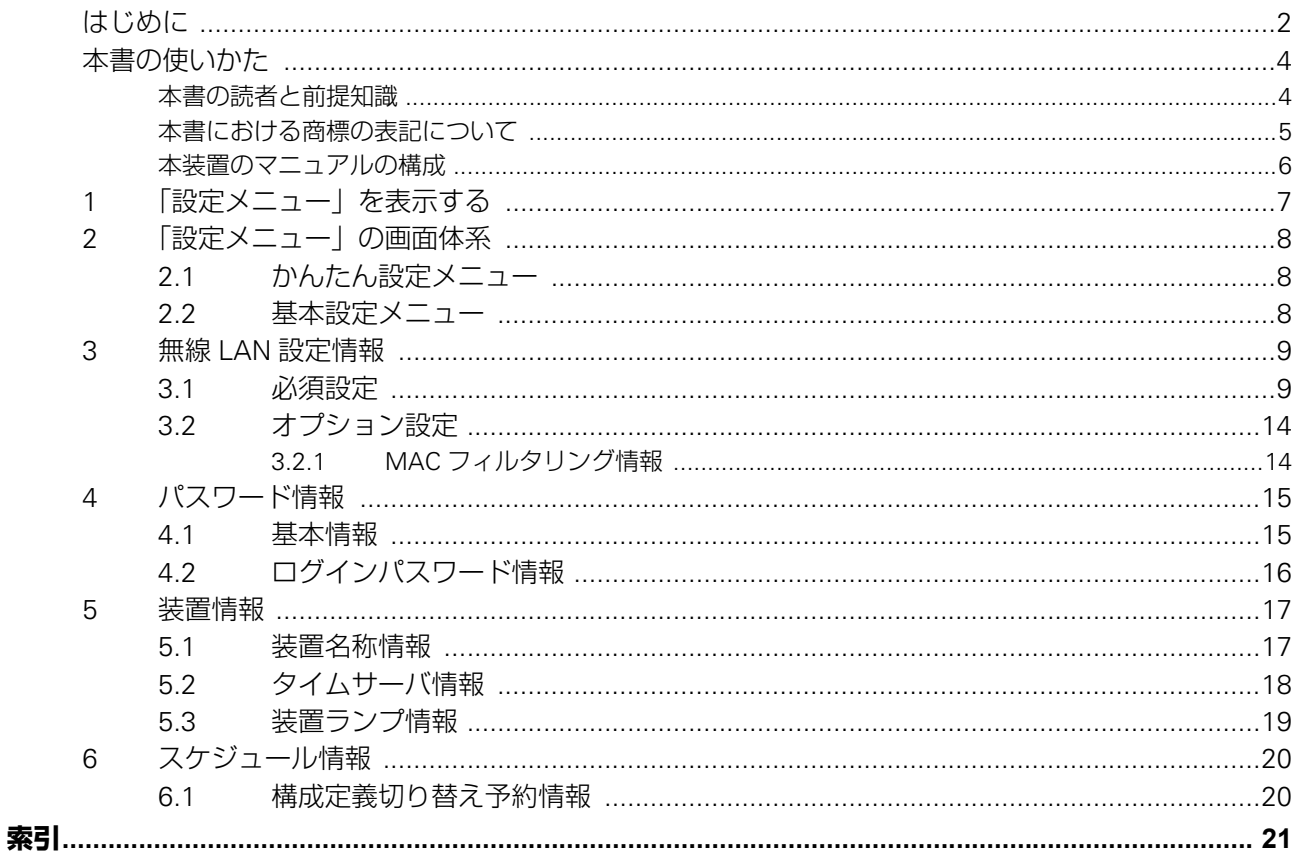

# <span id="page-3-0"></span>本書の使いかた

本書では、本装置の設定メニューで表示される画面について説明しています。 また、CD-ROMの中のREADMEファイルには大切な情報が記載されていますので、併せてお読みください。

## <span id="page-3-1"></span>**本書の読者と前提知識**

本書は、ネットワーク管理を行っている方を対象に記述しています。 本書を利用するにあたって、ネットワークおよびインターネットに関する基本的な知識が必要です。 ネットワーク設定を初めて行う方でも「機能説明書」に分かりやすく記載していますので、安心してお読みいた だけます。

## マークについて

本書で使用しているマーク類は、以下のような内容を表しています。

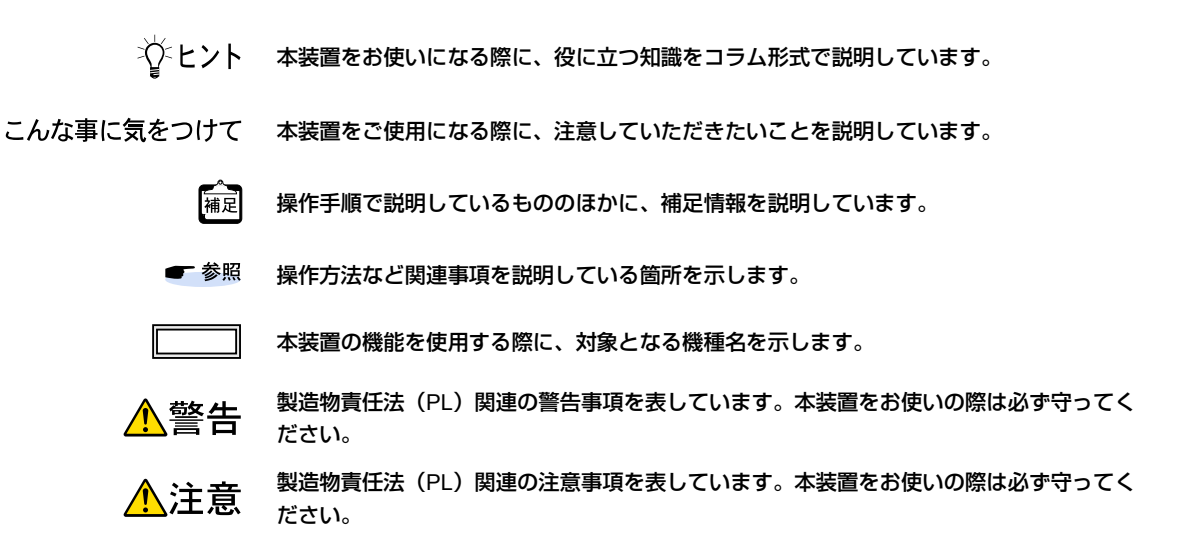

# <span id="page-4-0"></span>**本書における商標の表記について**

Microsoft、MS-DOS、Windows、Windows Server およびWindows Vista は、米国Microsoft Corporation の米 国およびその他の国における登録商標です。 Adobeおよび Readerは、Adobe Systems Incorporated(アドビシステムズ社)の米国ならびに他の国における 商標または登録商標です。 Netscapeは、米国Netscape Communications Corporationの商標です。 UNIXは、米国およびその他の国におけるオープン・グループの登録商標です。 本書に記載されているその他の会社名および製品名は、各社の商標または登録商標です。

### 製品名の略称について

本書で使用している製品名は、以下のように略して表記します。

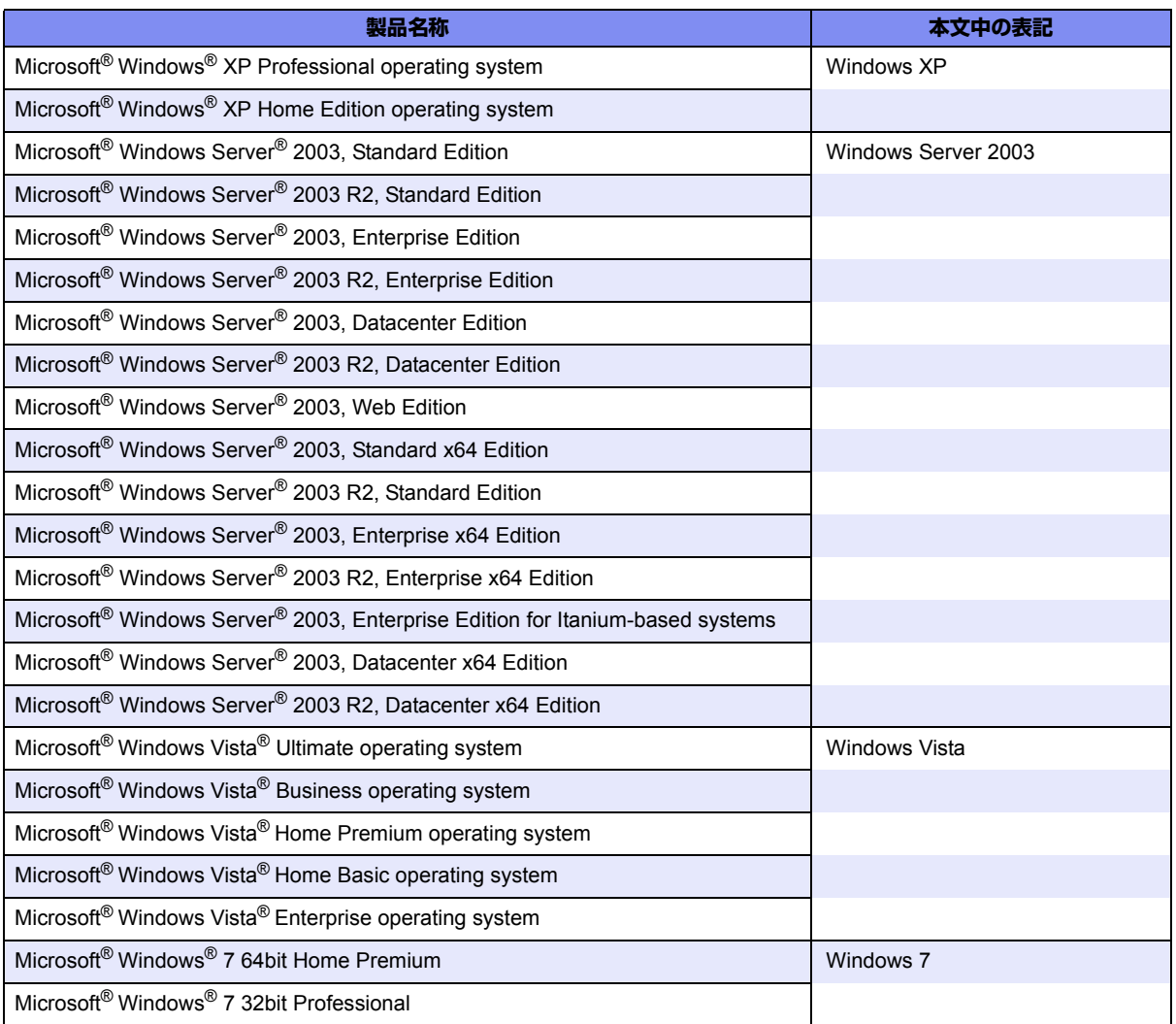

# <span id="page-5-0"></span>**本装置のマニュアルの構成**

<span id="page-5-1"></span>本装置の取扱説明書は、以下のとおり構成されています。使用する目的に応じて、お使いください。

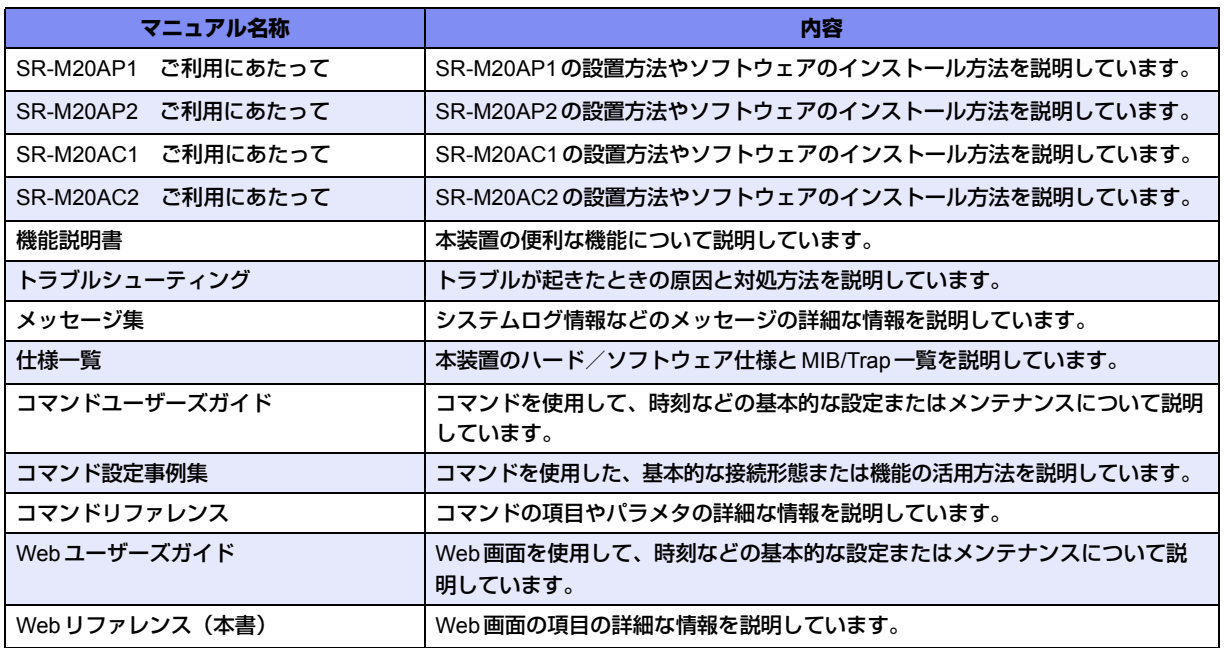

# <span id="page-6-1"></span><span id="page-6-0"></span>1 「設定メニュー」を表示する

[設定]タブをクリックしたときに表示される「設定メニュー」について説明します。

こんな事に気をつけて -

「設定メニュー」を表示するときは、管理者(admin)でログインしてください。

■ 参照 Webユーザーズガイド「1.3 本装置にログインする」(P.11)

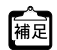

WWWブラウザのタイトルバーには、初期状態で機種名が表示されます。 基本設定メニュー「装置情報」-「装置名称情報」の装置名称を設定することで表示内容を変更できます。

SR-M20AP1 Setup Configurations - Microsoft Internet Explorer **SALE** 

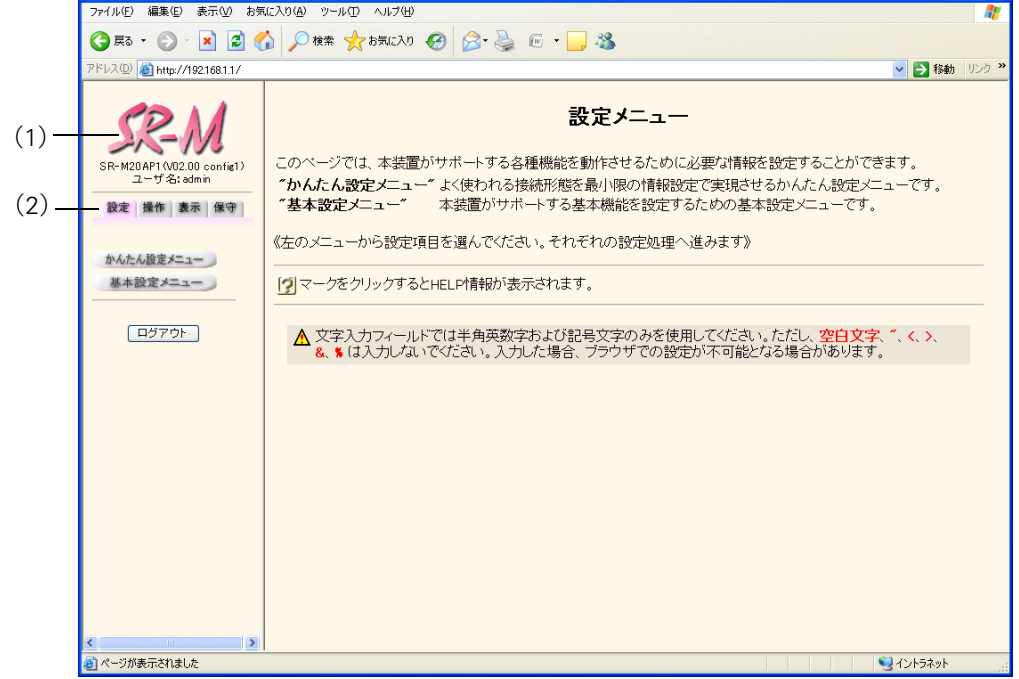

画面左側に表示されるタブについて、以下に説明します。

- (1)本装置ロゴ :クリックすると、トップページが表示されます。
- (2)[設定]タブ :クリックすると、設定メニューが表示されます。 設定メニューには「かんたん設定メニュー」と「基本設定メニュー」があります。
- 参照 [操作] タブ、[表示] タブおよび [保守] タブについて Web ユーザーズガイド「3.1 操作メニューを使う」 (P.26)、「3.2 表示メニューを使う」 (P.31)、 「3.3 保守メニューを使う」(P.33)

こんな事に気をつけて

文字入力フィールドでは、半角文字 (0~9、A~Z、a~zおよび記号) だけを使用してください。ただし、空白文字、 「"」、「<」、「>」、「&」、「%」は入力しないでください。

■ 参照 Webユーザーズガイド「1.7 文字入力フィールドで入力できる文字一覧」(P.17)

# <span id="page-7-0"></span>2 「設定メニュー」の画面体系

<span id="page-7-3"></span>[設定]タブをクリックして表示される設定用メニューの画面項目と体系について示します。

# <span id="page-7-1"></span>**2.1 かんたん設定メニュー**

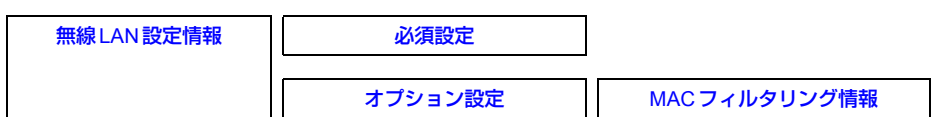

# <span id="page-7-2"></span>**2.2 基本設定メニュー**

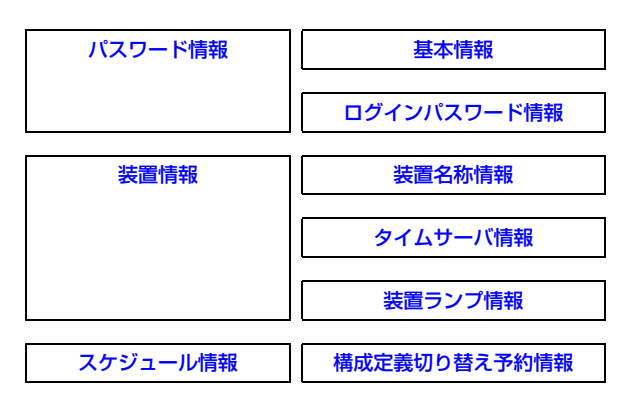

# <span id="page-8-2"></span><span id="page-8-0"></span>3 無線LAN設定情報

$$
\overline{\text{SR-M20AP1, 20AP2}}
$$

[操作] かんたん設定メニュー「無線LAN設定情報」

```
無線LAN設定情報
必須設定
```
オプション設定

こんな事に気をつけて

「かんたん設定」は簡単な初期セットアップを行う場合にだけ使用し、設定変更には使用しないでください。 「かんたん設定」を行うと、「かんたん設定」で設定できる項目以外の設定情報(ログインパスワードを除く)が、すべて初期化 されます。

### <span id="page-8-1"></span>**3.1 必須設定**

[操作] かんたん設定メニュー「無線LAN設定情報」→[必須設定]

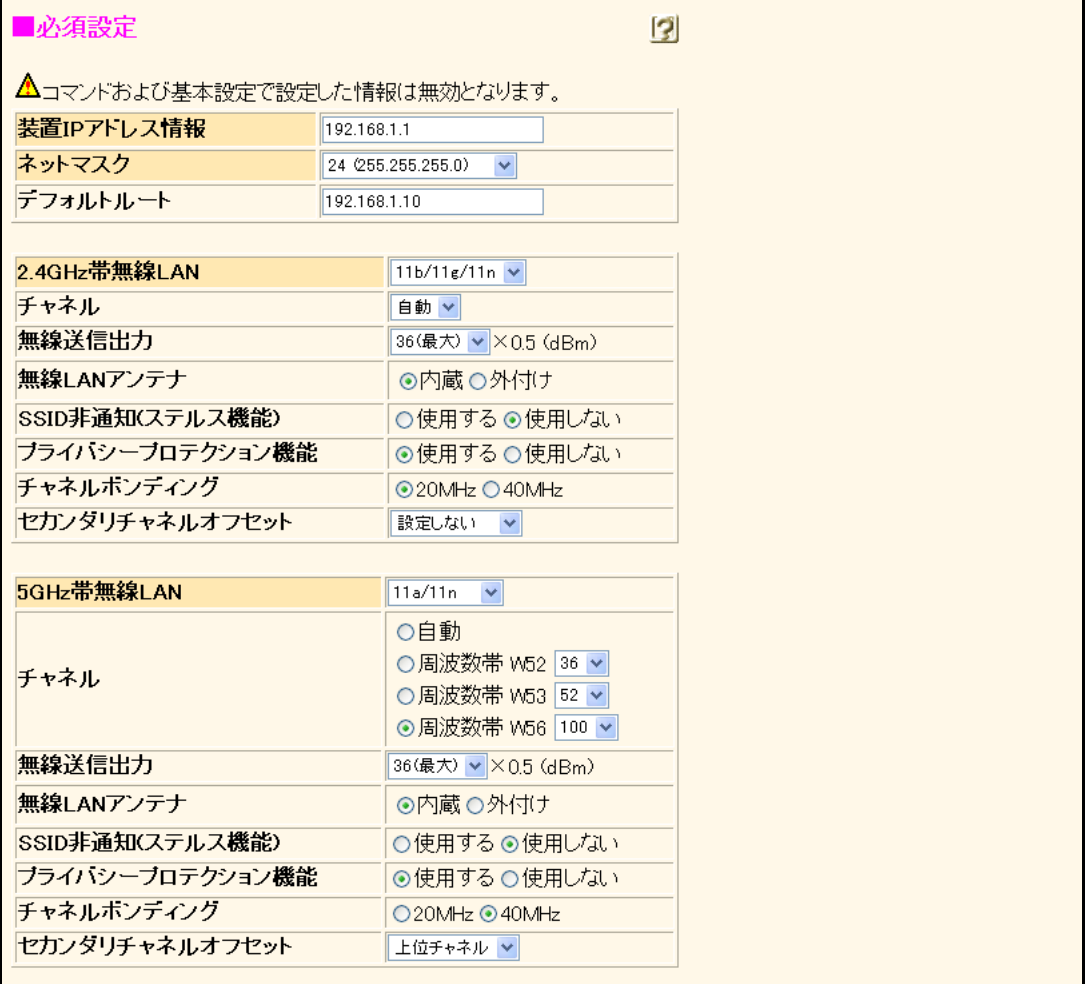

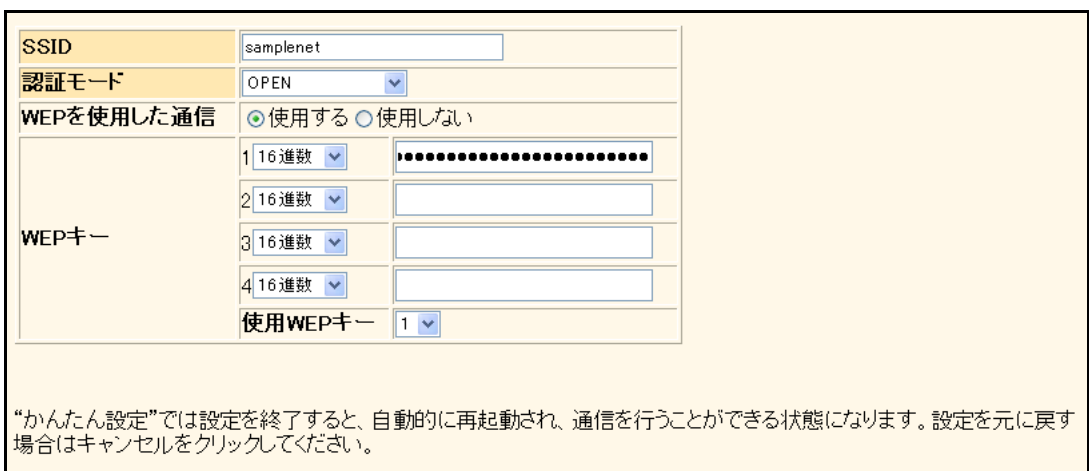

選択する値によって、画面が変わります。

## 装置**IP**アドレス/ネットマスク

このインタフェースのIPアドレスとネットマスクを指定 します。

有効範囲)  $1.0.0.1 \sim 126.255.255.254$  $128.0.0.1 \sim 191.255.255.254$ 

 $192.0.0.1 \sim 223.255.255.254$ 

こんな事に気をつけて IPアドレスに0.0.0.0を指定すると通信ができなくなります。

# デフォルトルート

あて先ネットワークとしてデフォルトルートを設定する 場合に指定します。

#### **2.4GHz**帯無線**LAN**

無線通信モードを選択します。

- 使用しない
- 11b/11g/11n
- 11b/11g
- 11b
- 11g/11n
- $11g$

#### **5GHz**帯無線**LAN**

無線通信モードを選択します。

- 使用しない
- 11a/11n
- 11a

#### チャネル

無線LANで使用するチャネルを選択します。

また、通信モードにより指定可能な値の範囲が異なります。

- 11bの場合 自動選択および1~14の範囲で選択します。
- 11b/g/n、11b/g、11g/n、11gの場合 自動選択および1~13の範囲で選択します。
- 11a、11a/nの場合 自動選択および以下の中から選択します。

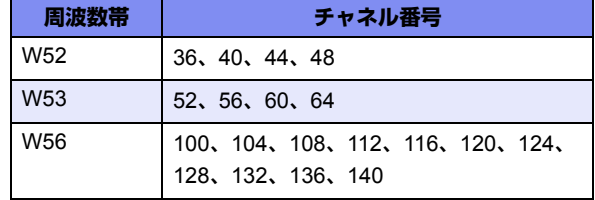

#### 無線送信出力

フレーム送信で使用する無線送信出力を選択します。 無線送信出力を1~36 (0.5dBm単位)から選択します。 設定値と送信出力との関係は、以下のようになります。

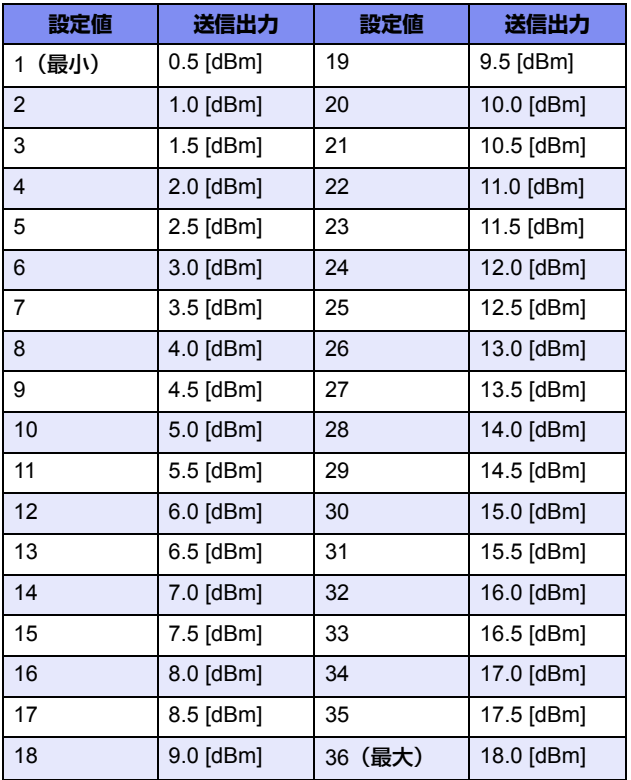

使用される送信出力値は、設定した値よりも小さくなる 場合があります。

### 無線**LAN**アンテナ

内蔵アンテナを使用するか、外付けアンテナを使用する かを指定します。

省略時は、内蔵アンテナが設定されます。

# **SSID**非通知(ステルス機能)

SSID非通知を有効にすると、アクセスポイントはSSID を隠蔽したビーコンフレームを送信します。 それと同時に、無線LAN端末からSSIDを指定しない ANY接続に対して接続拒否(ANY接続拒否)します。

- 使用する SSID非通知を有効にすると同時に、ANY接続を拒否 します。
- 使用しない SSID非通知を無効にすると同時に、ANY接続を受け 入れます。

# プライバシープロテクション機能

無線LAN 端末間でのプライバシーを確保する場合は、"使 用する"を選択します。

- 使用する 同一仮想アクセスポイントに繋がる無線LAN 端末どう しの通信を遮断します。
- 使用しない 同一仮想アクセスポイントに繋がる無線LAN 端末どし の通信が行えます。(アクセスポイント内ブリッジ転 送)

# チャネルボンディング

11nで使用する帯域幅を指定します。

2.4GHzおよび5GHzで11nを指定した場合にだけ表示さ れます。

40MHzの帯域幅を使用する場合、セカンダリチャネルオ フセットの設定が必須となります。

#### セカンダリチャネルオフセット

「チャネルボンディング」を40MHzに設定した場合に使 用するセカンダリチャネルオフセットを、チャネルのオ フセットとして指定します。

「チャネルボンディング」を40MHzに設定し、「チャネル」 に自動以外を設定した場合、本設定が必須となります。 チャネルとセカンダリチャネルオフセットが有効となる 組み合わせは以下のとおりです。

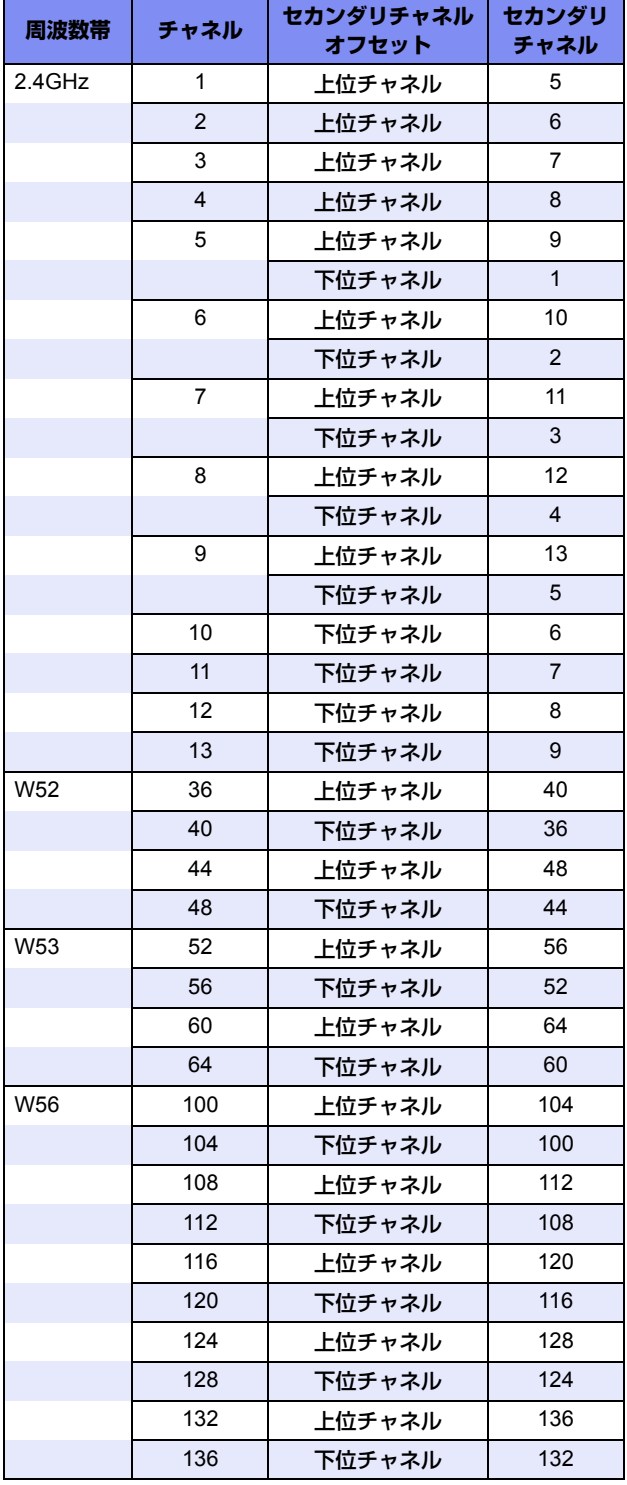

以下の場合、セカンダリチャネルオフセットでの設定は 意味を持ちません。

- 「2.4GHz帯無線LAN」または「5GHz帯無線LAN」で、 11b/11g/11n、11g/11n、11a/11n以外を設定した場合
- 「チャネルボンディング」で20MHzを設定した場合

#### **SSID**

無線 LAN のネットワーク識別子を、32文字以内の ASCII 文字列で指定します。

文字列は、0x22(ダブルクォーテーション)を除く0x20 ~0x7eのコードで構成されるASCII文字で、0x20(空白 文字)を使用する場合は、文字列をダブルクォーテーショ ン(")で囲う必要があります。

無線LANアクセスポイントとして動作する場合、ビーコ ンフレームは電波が届く範囲の無線LAN端末にアクセス ポイントの存在を知らせているため、ユーティリティソ フトを使用すると第三者でもSSIDを確認することができ ます。第三者がSSIDを無断で設定し使用してしまう可能 性があるため、必要に応じてSSID非通知機能やセキュリ ティ機能を併用することを推奨します。

## 認証モード

IEEE802.11の認証モードを選択します。

- OPEN IEEE802.11のオープン認証を行います。
- SHARED IEEE802.11の共通鍵認証を行います。
- WPA/WPA2-PSK WPAまたはWPA2を自動判別して事前共有キー (PSK)認証を行います。

SHAREDを指定する場合は、WEP定義が必須となります。 WPA/WPA2-PSKを指定する場合は、事前共有キー(PSK) 設定が必須となります。

#### **WEP**を使用した通信

無線LAN端末に無線ネットワークへの接続にあたって WEPを使用させるかどうかを指定します。

- 使用しない WEPを使用しない通信が可能になります。
- 使用する WEPを使用した通信が可能になります。
- こんな事に気をつけて 通信モードに11b/g/n、11g/n、11a/n を指定した場合、 WEP は使用できません。

# $WEP$   $\pm$   $[1]$   $\sim$   $[4]$

WEP暗号に使用するWEPキーを指定します。

- 16進数 16進数でキーを指定します。
- テキスト 文字列でキーを指定します。

指定種別によって入力可能な文字数が異なります。

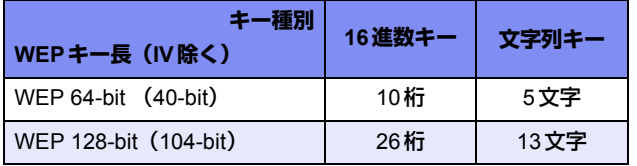

指定したWEPキーが入力範囲未満の場合は、指定した WEPキー長を超えて近いWEPキー長と判断され、満た ない部分は0x0でパディングされます。

文字列キーの場合、0x22(ダブルクォーテーション)を 除く0x20~0x7eのコードで構成されるASCII文字列で指 定します。ただし、0x20(空白文字)を使用する場合は、 文字列をダブルクォーテーション(")で囲う必要があり ます。

#### 使用WEPキー

登録したWEPキーの中から実際に使用するWEPキーの 識別番号を、1~4の範囲で選択します。

# 暗号化モード

WPA/WPA2-PSKで使用する暗号化モードを設定します。 ここで設定した暗号化モードは、認証モードにWPA/ WPA2-PSKに関する設定がされているときに有効です。

- AES 暗号化 AES (CCMP) 暗号を行います。
- TKIP/AES自動判別 TKIPまたはAESで自動判別して暗号を行います。

## 事前共有キー

WPA/WPA2-PSKで使用する事前共有キーを指定します。

- 16進数 16進数でキーを指定します。
- テキスト 文字列でキーを指定します。

指定種別によって入力可能な文字数が異なります。

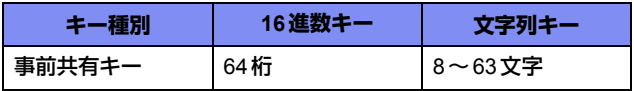

文字列キーの場合、0x22(ダブルクォーテーション)を 除く0x20~0x7eのコードで構成されるASCII文字列で指 定します。ただし、0x20(空白文字)を使用する場合は、 文字列をダブルクォーテーション(")で囲う必要があり ます。

16進数キーの場合、指定したキーの桁数が64桁に満たな い部分は0x0でパディングされます。

# <span id="page-13-0"></span>**3.2 オプション設定**

[操作] かんたん設定メニュー「無線LAN設定情報」→[オプション設定]

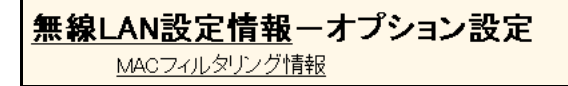

#### <span id="page-13-1"></span>**3.2.1 MACフィルタリング情報**

<span id="page-13-2"></span>[操作] かんたん設定メニュー「無線LAN設定情報」→[オプション設定]→[MACフィルタリング情報]

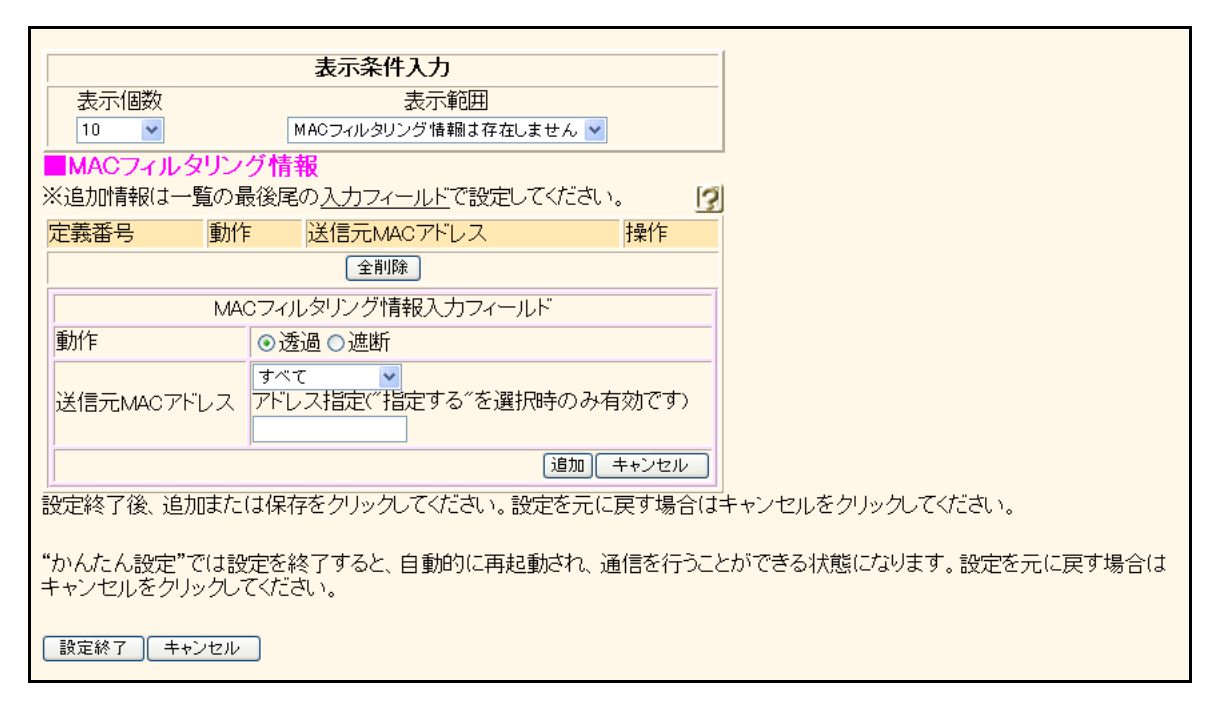

### 動作

フィルタの動作を以下から選択します。

- 透過 条件と一致した場合にパケットを透過します。
- 遮断 条件と一致した場合にパケットを遮断します。

# 送信元**MAC**アドレス

対象とするMACアドレスを以下から選択します。 "指定する"を選択する場合は、アドレス指定にMACア ドレスを16進数で指定します。

- すべて すべてのMACアドレスを対象とします。
- ブロードキャスト ブロードキャストMACアドレスを対象とします。
- マルチキャスト ブロードキャストMACアドレスおよびマルチキャス トMACアドレスを対象とします。
- 指定する アドレス指定に指定するMACアドレスを対象としま す。MACアドレスは、「xx:xx:xx:xx:xx:xx」(xxは2桁 の16進数)の形式で指定します。

<span id="page-14-3"></span><span id="page-14-0"></span>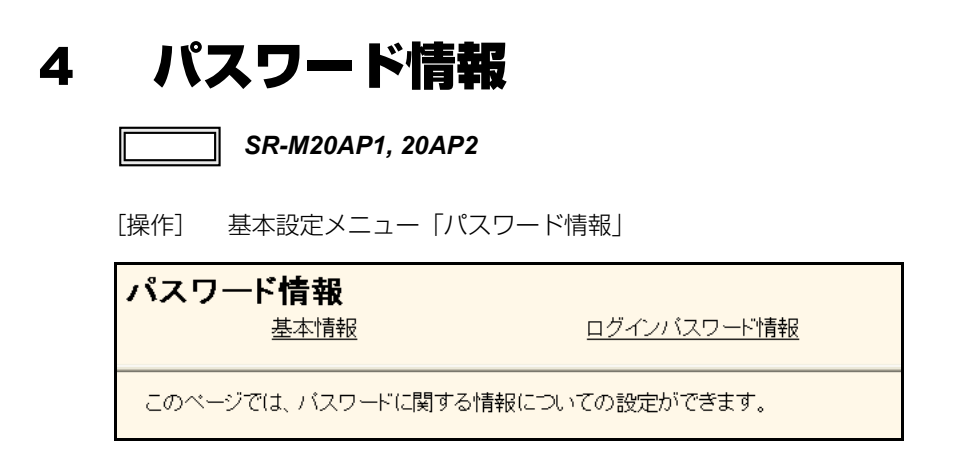

## <span id="page-14-1"></span>**4.1 基本情報**

<span id="page-14-2"></span>[操作] 基本設定メニュー「パスワード情報」→[基本情報]

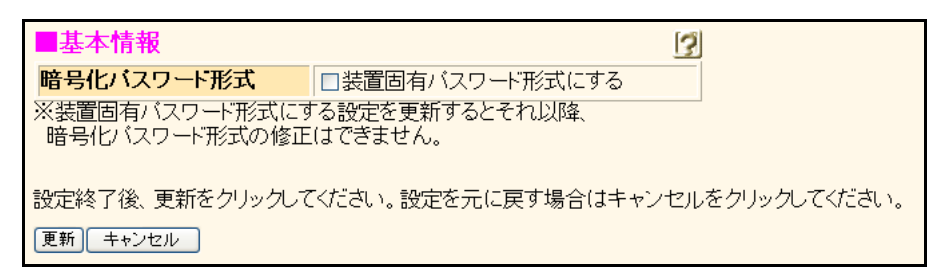

#### 暗号化パスワード形式

本装置に設定する各種パスワード文字列は暗号化されて 保存されます。

装置固有パスワード形式にしない場合は、保存した構成 定義情報は他装置に復元することができます。

装置固有パスワード形式にした場合は、保存した構成定義 情報は自装置にのみ復元することができ、他装置に復元す ることができなくなります。装置固有パスワード形式にす ることで、セキュリティを強化することができます。 なお、暗号化パスワード形式の設定は更新直後から有効 になります。

こんな事に気をつけて

- "装置固有パスワード形式にする"を選択し更新する と、それ以降、暗号化パスワード形式の修正はできま せん。
- 装置固有パスワード形式を使用した構成定義は、他装 置に復元できません。

# <span id="page-15-0"></span>**4.2 ログインパスワード情報**

<span id="page-15-1"></span>[操作] 基本設定メニュー「パスワード情報」→[ログインパスワード情報]

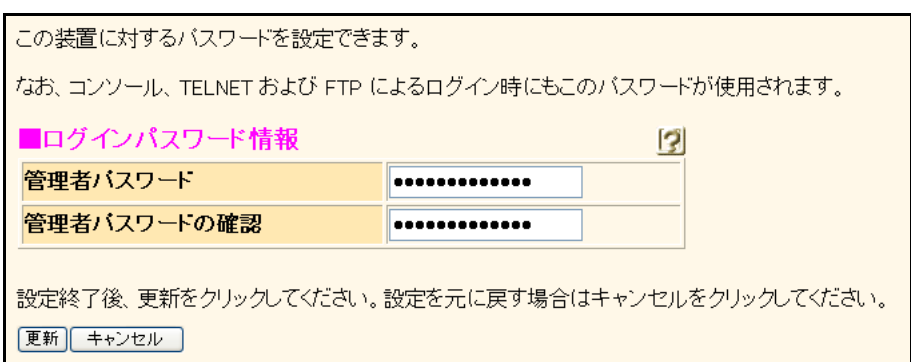

本装置を操作するときのパスワードを設定します。

パスワード入力によって操作できる時間は10分間です。それ以降の操作では再びパスワード入力して処理を行ってくだ さい。なお、パスワードの設定は更新直後から有効になります。

#### 管理者パスワード

パスワードは0x21、0x23~0x7eの64文字以内で指定し ます。

こんな事に気をつけて 7文字以下、英字だけ、数字だけのパスワードを設定した 場合、および、管理者パスワードの設定を削除した場合 は、設定および削除は行われますが、脆弱である旨の警告 メッセージが表示されます。

#### 管理者パスワードの確認

上記で指定した管理者パスワードをもう一度指定します。

<span id="page-16-2"></span><span id="page-16-0"></span>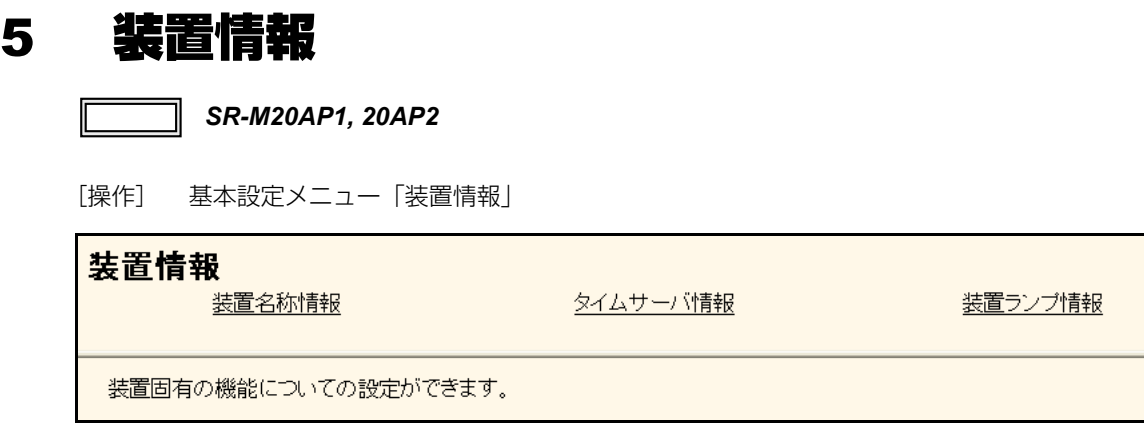

# <span id="page-16-1"></span>**5.1 装置名称情報**

<span id="page-16-3"></span>[操作] 基本設定メニュー「装置情報」→[装置名称情報]

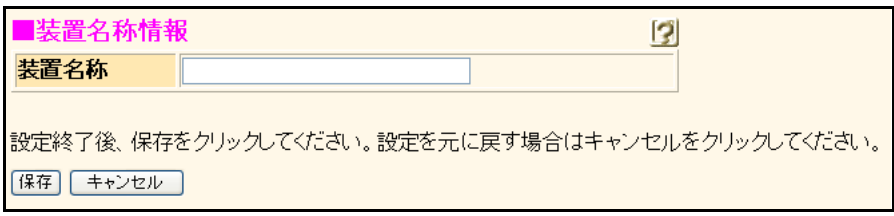

#### 装置名称

本装置の名称を0x21、0x23~0x7eの32文字以内で指定 します。装置名称を設定した場合、DHCPクライアント機 能でDHCPサーバにルータ名称を広報するので、DHCP サーバからはこの名称で管理することができます。

# <span id="page-17-0"></span>**5.2 タイムサーバ情報**

<span id="page-17-1"></span>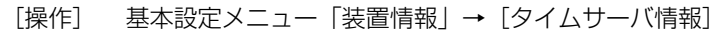

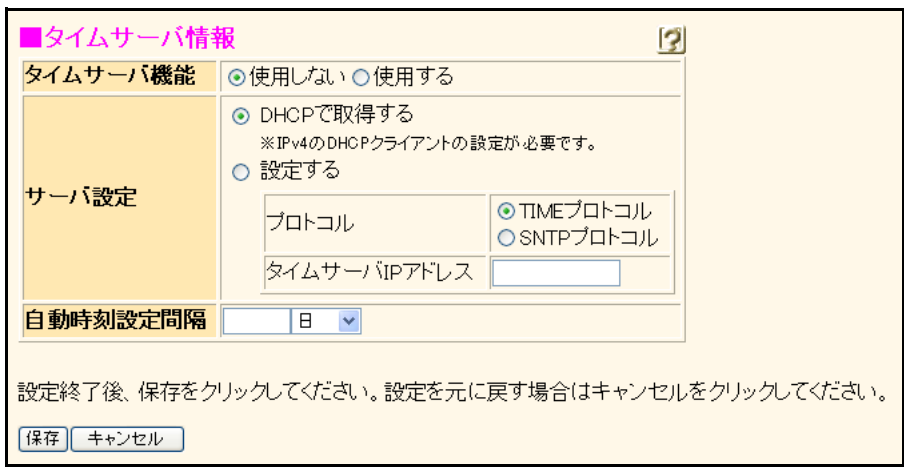

#### タイムサーバ機能

ネットワーク上のタイムサーバから時刻情報を取得する ことによって、内部時刻を自動的に設定する場合は、"使 用する"を選択します。

#### サーバ設定

使用するタイムサーバを指定します。

"DHCPで取得する"を選択した場合は、IPv4のDHCPク ライアントの設定が必要です。 直接IPアドレスで設定する場合は、"設定する"を選択

し、プロトコルを選択して、タイムサーバIPアドレスを 指定します。

#### プロトコル

タイムサーバから時刻情報を取得するときのプロトコル を選択します。

> TIMEプロトコル TIMEプロトコル (TCP) を使用する場合に指定し ます。

#### SNTPプロトコル

簡易NTPプロトコル(UDP)を使用する場合に指 定します。

### タイムサーバIPアドレス

タイムサーバのIPv4アドレスを指定します。 有効範囲)  $1.0.0.1 \sim 126.255.255.254$  $128.0.0.1 \sim 191.255.255.254$  $192.0.0.1 \sim 223.255.255.254$ 

#### 自動時刻設定間隔

タイムサーバから定期的に時刻情報を取得するときの取 得周期を0~10日の範囲で指定します。省略または0を設 定すると、起動(再起動)時だけ時刻情報を取得します。

# <span id="page-18-0"></span>**5.3 装置ランプ情報**

<span id="page-18-1"></span>[操作] 基本設定メニュー「装置情報」→[装置ランプ情報]

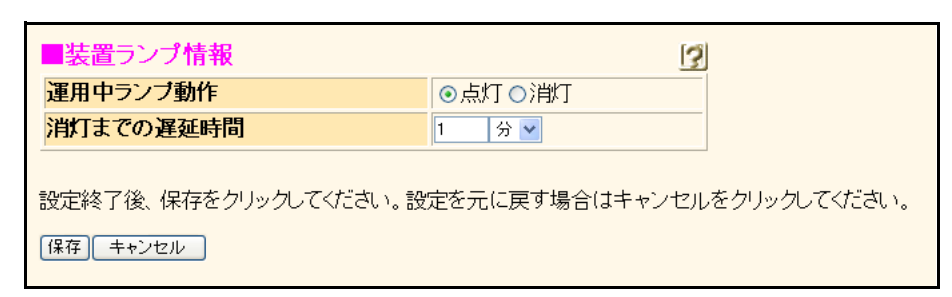

#### 運用中ランプ動作

装置のランプを点灯するか消灯するかどうかを選択します。 消灯を設定した場合、電源投入またはリセット操作によ り装置を起動してから消灯までの遅延時間で設定されて いる時間経過後に装置のランプが消灯します。

#### 消灯までの遅延時間

消灯設定時の消灯までの遅延時間を1~20分の範囲で指 定します。単位は、分または秒を選択します。 省略時は、1分が設定されます。

<span id="page-19-3"></span><span id="page-19-0"></span>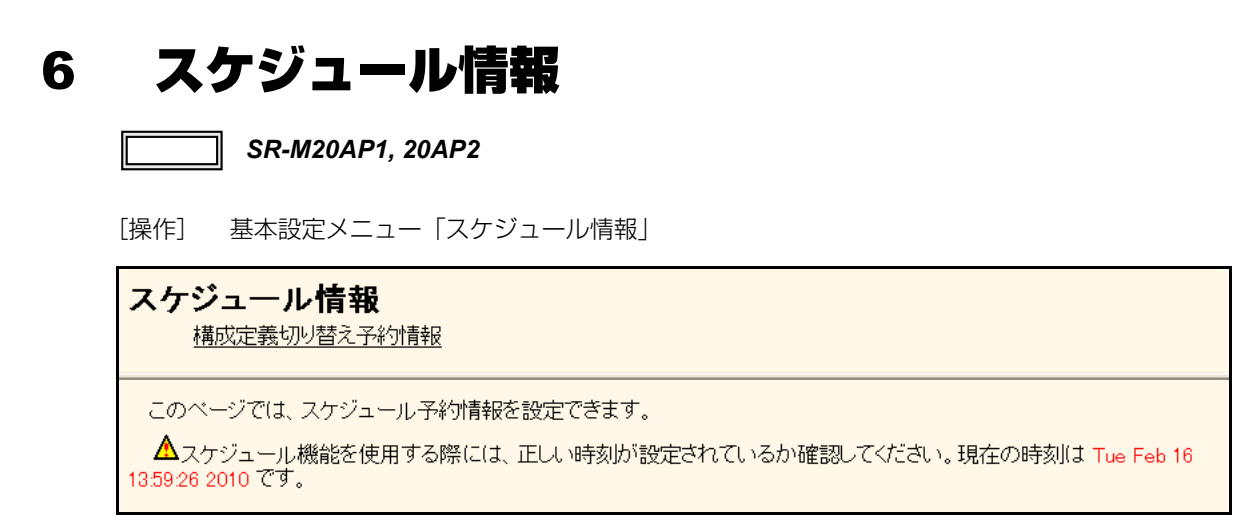

# <span id="page-19-1"></span>**6.1 構成定義切り替え予約情報**

<span id="page-19-2"></span>[操作] 基本設定メニュー「スケジュール情報」→[構成定義切り替え予約情報]

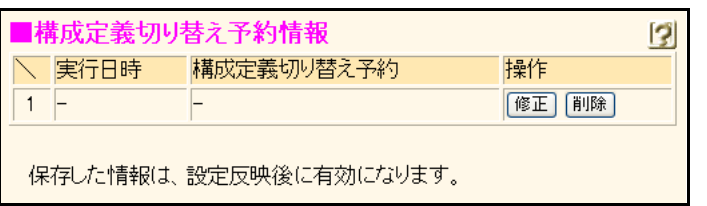

[操作] 基本設定メニュー「スケジュール情報」→[構成定義切り替え予約情報]→[修正]

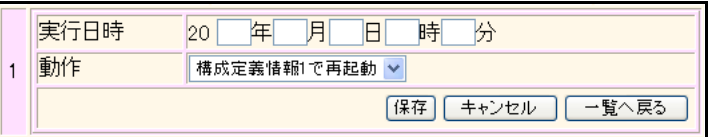

本装置は構成定義情報が2つ存在します。指定時刻に運用する構成定義情報を切り替えることができます。

なお、現在運用中の構成定義情報は保守メニューの「構成定義情報切り替え」で確認することができます。

こんな事に気をつけて

指定時刻になると、本装置は自動的に再起動され、構成定義情報が切り替わります。その際、データ通信中の場合は接続が切断 されます。

#### 実行日時

構成定義情報を切り替える日時を西暦で2000~2036年 の範囲で指定します。

#### 動作

切り替える構成定義情報を指定します。

# <span id="page-20-0"></span>索引

# M MAC フィルタリング情報 ..................................14 か 画面体系 ………………………………………………………8 き 基本情報 こ す せ  $\overline{\tau}$ た は ま む ろ

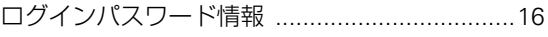

#### **SR-M Web**リファレンス

P3NK-4222-03Z0

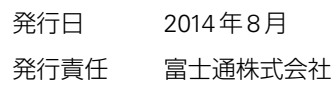

• 本書の一部または全部を無断で他に転載しないよう、お願いいたします。

- 本書は、改善のために予告なしに変更することがあります。
- 本書に記載されたデータの使用に起因する第三者の特許権、その他の権利、 損害については、 弊社はその責を負いません。